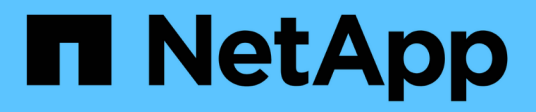

## 從備份還原 SnapCenter Plug-in for VMware vSphere 4.9

NetApp January 18, 2024

This PDF was generated from https://docs.netapp.com/zh-tw/sc-plugin-vmware-vsphere-49/scpivs44\_restore\_from\_backups\_overview.html on January 18, 2024. Always check docs.netapp.com for the latest.

# 目錄

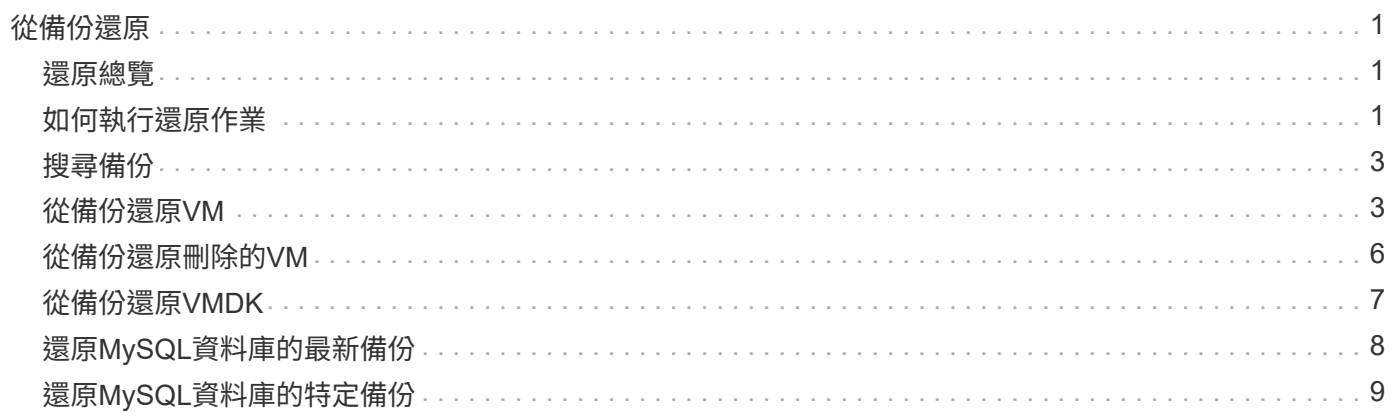

# <span id="page-2-0"></span>從備份還原

### <span id="page-2-1"></span>還原總覽

您可以從主要或次要備份還原VM、VMDK、檔案和資料夾。

• VM還原目的地

您可以將傳統VM還原至原始主機、或還原至同一vCenter Server中的替代主機、或還原至由同一vCenter或 任何vCenter以連結模式管理的替代ESXi主機。

您可以將vVol VM還原至原始主機。

• VMDK 還原目的地

您可以將傳統VM中的VMDK還原至原始資料存放區或替代資料存放區。

您可以將vVol VM中的VMDK還原至原始資料存放區。

您也可以還原來賓檔案還原工作階段中的個別檔案和資料夾、此工作階段會附加虛擬磁碟的備份複本、然後還原 選取的檔案或資料夾。

您無法還原下列項目:

• 資料存放區

您無法使用SnapCenter VMware vSphere的VMware vCenter插件來還原資料存放區、只能還原資料存放區 中的個別VM。

• 移除的VM備份

您無法還原已移除的儲存VM備份。例如、如果您使用管理LIF新增儲存VM、然後建立備份、然後移除該儲 存VM並新增包含該儲存VM的叢集、則備份的還原作業將會失敗。

# <span id="page-2-2"></span>如何執行還原作業

在VMFS環境中、SnapCenter VMware vSphere的VMware vSphere的《Sesf2外掛程式》 使用Storage vMotion來執行複製和掛載作業、以執行還原作業。對於NFS環境、外掛程式 使用原生ONTAP 的「僅供參考的單一檔案SnapRestore 」(SFSR)、為大多數的還原作 業提供更高的效率。對於VVol VM、外掛程式使用ONTAP 「還原單一檔案Snapshot還 原ONTAP 」(還原SFSR)和SnapMirror還原來還原作業。下表列出如何執行還原作業。

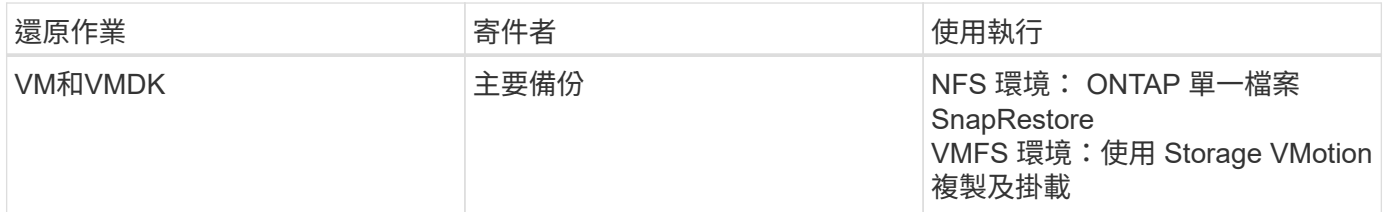

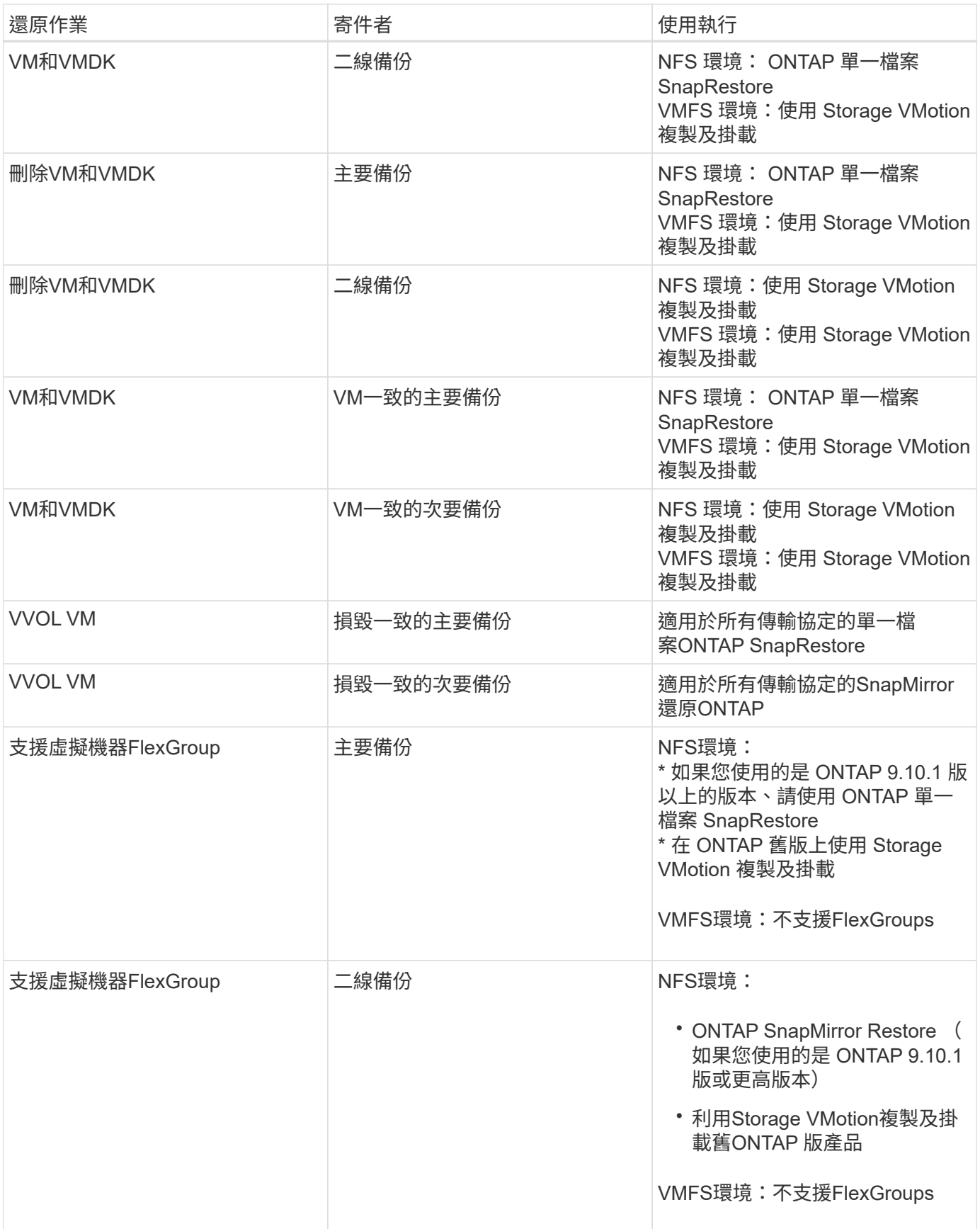

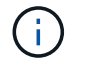

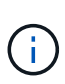

在還原作業期間、您可能會遇到錯誤 Host unresolved volumes is null 或 Exception while calling pre-restore on SCV….Error mounting cloned LUN as datastore… 當VMware的VMware更新外掛程式嘗試重新簽署實體複本時、就會發生這種情 況SnapCenter 。由於VMware的限制、SnapCenter 在進階ESXi組態中、VMware插件無法控制 自動重新簽名值。

請參閱 ["](https://kb.netapp.com/mgmt/SnapCenter/SCV_clone_or_restores_fail_with_error_)[知識庫文章:選擇控制閥複製或還原失敗、並顯示錯誤「主機未解析的磁碟區為](https://kb.netapp.com/mgmt/SnapCenter/SCV_clone_or_restores_fail_with_error_) [null"](https://kb.netapp.com/mgmt/SnapCenter/SCV_clone_or_restores_fail_with_error_) 以取得更多關於錯 誤的資訊。

# <span id="page-4-0"></span>搜尋備份

您可以使用還原精靈來搜尋及尋找VM或資料存放區的特定備份。找到備份之後、即可還 原。

步驟

1. 在VMware vSphere用戶端GUI中、按一下工具列中的\*功能表\*、然後執行下列其中一項:

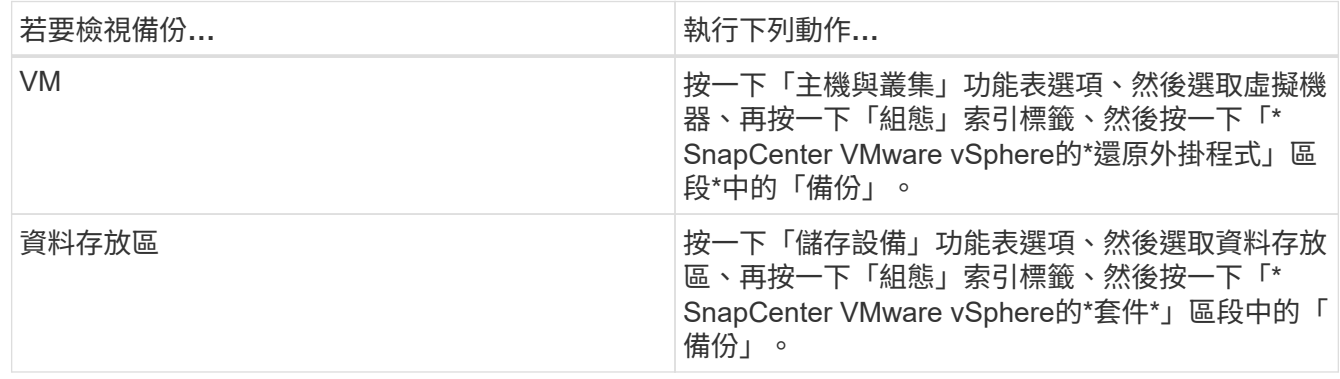

- 2. 在左側導覽器窗格中、展開包含VM或資料存放區的資料中心。
- 3. 選用:以滑鼠右鍵按一下VM或資料存放區、然後在下SnapCenter 拉式清單中選取\* NetApp S還原\*、再從 次要下拉式清單中選取\*還原\*。
- 4. 在\*還原\*精靈中輸入搜尋名稱、然後按一下\*搜尋\*。

您可以選取篩選器圖示並選取日期和時間範圍、選取是否要包含 VMware Snapshot 的備份、是否要掛載備 份、以及位置、來篩選備份清單。按一下「確定」。

### <span id="page-4-1"></span>從備份還原**VM**

還原VM時、您可以使用所選的備份複本覆寫現有內容、也可以複製VM。

您可以將VM還原至下列位置:

• 還原至原始位置

◦ 安裝在原始ESXi主機上的原始資料存放區(這會覆寫原始VM)

• 還原至替代位置

- 安裝在原始ESXi主機上的不同資料存放區
- 安裝在不同ESXi主機上、由同一個vCenter管理的原始資料存放區
- 安裝在不同ESXi主機上、由同一個vCenter管理的不同資料存放區
- 安裝在不同ESXi主機上的不同資料存放區、由不同vCenter以連結模式管理

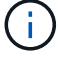

您無法將vVol VM還原至其他主機。

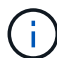

不支援下列還原工作流程:新增儲存虛擬機器、然後執行該虛擬機器的備份、刪除儲存虛擬機 器、並新增包含該儲存虛擬機器的叢集、然後嘗試還原原始備份。

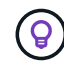

若要改善NFS環境中的還原作業效能、請啟用VMware應用程式vStorage API for Array Integration (VAAI) 。

#### 開始之前

• 備份必須存在。

您必須先使用SnapCenter VMware vCenter外掛程式建立VM備份、才能還原VM。

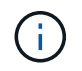

如果VM的Snapshot複本是由SnapCenter VMware vSphere的VMware vSphere以外的軟體執 行、則還原作業無法成功完成。

- 目的地資料存放區必須就緒。
	- 還原作業的目的地資料存放區必須有足夠空間容納所有VM檔案的複本(例如:vmdk、vmx、vmsd)。
	- 目的地資料存放區不得包含先前還原作業失敗的過時VM檔案。過時檔案的名稱格式為 restore xxx xxxxxx <filename> °
- VM不得在傳輸中。

您要還原的VM不得處於VMotion或Storage VMotion狀態。

• HA組態錯誤

在將備份還原至不同位置之前、請先確認vCenter ESXi主機摘要畫面上沒有顯示HA組態錯誤。

- 還原至不同位置
	- 還原至不同位置時、SnapCenter VMware vSphere的VMware vSphere VMware Plug-in必須在vCenter 中執行、而vCenter是還原作業的目的地。目的地資料存放區必須有足夠的空間。
	- 「還原至替代位置」欄位中的目的地vCenter必須可解析DNS。

關於這項工作

• VM已取消登錄、並重新登錄

VM的還原作業會取消原始VM的登錄、從備份Snapshot複本還原VM、並在同一部ESXi伺服器上以相同名稱 和組態登錄還原的VM。還原後、您必須手動將VM新增至資源群組。

• 還原資料存放區

您無法還原資料存放區、但可以還原資料存放區中的任何VM。

- 還原VVol VM
	- 不支援橫跨VM的VVOL資料存放區。由於未備份虛擬機器跨距vVol資料存放區中附加的VMDK、因此還 原的VM只會包含部分VMDK。
	- 您無法將VVol還原至其他主機。
	- 不支援VVOL自動重新平衡。
- VM的VMware一致性快照失敗

即使VM的VMware一致性快照失敗、VM仍會備份。您可以在還原精靈中檢視備份複本中包含的實體、並將 其用於還原作業。

• 如果FabricPool 無法使用虛擬機器所在的儲存層、還原作業可能會失敗。

步驟

1. 在VMware vSphere用戶端GUI中、按一下工具列中的\*功能表\*、然後從下拉式清單中選取\* VM和範本\*。

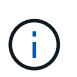

如果您要還原刪除的VM、則必須SnapCenter 將新增至VMware插件的儲存VM認證資料設為 vsadmin 或具有相同權限的使用者帳戶 vsadmin。主機必須位於執行ONTAP 不支援的儲存 系統上。

- 2. 在左側導覽器窗格中、以滑鼠右鍵按一下某個VM、然後在下SnapCenter 拉式清單中選取\* NetApp S還原 \*、以啟動精靈。
- 3. 在\*還原\*精靈的\*選取備份\*頁面上、選取您要還原的備份Snapshot複本。

您可以搜尋特定的備份名稱或部分備份名稱、也可以按一下篩選器圖示並選取日期和時間範圍來篩選備份清 單、選取是否要包含VMware Snapshot的備份、是否要掛載備份以及位置。 按一下「確定」以返回精靈。

4. 在「選取範圍」頁面上、在「還原範圍」欄位中選取\*整個虛擬機器\*、然後選取還原位置、再輸入要掛載備 份的目的地資訊。

在「\* VM名稱\*」欄位中、如果有相同的VM名稱、則新的VM名稱格式為 <vm\_name>\_<timestamp>。

還原部分備份時、還原作業會跳過「選取範圍」頁面。

5. 在「選取位置」頁面上、選取還原資料存放區的位置。

在VMware vSphere 4.5及更新版本的VMware vSphere外掛程式中SnapCenter 、您可以選取FlexGroup 適 用於VMware vSphere 4.5及更新版本的次要儲存設備。

- 6. 檢閱「摘要」頁面、然後按一下「完成」。
- 7. 選用:按一下畫面底部的\* Recent Tasks(最近的工作)\*、即可監控作業進度。

重新整理畫面以顯示更新的資訊。

完成後

• 變更IP位址

如果還原至不同位置、則必須變更新建立之VM的IP位址、以避免在設定靜態IP位址時發生IP位址衝突。

• 將還原的VM新增至資源群組

雖然虛擬機器已還原、但不會自動新增至先前的資源群組。因此、您必須手動將還原的VM新增至適當的資 源群組。

# <span id="page-7-0"></span>從備份還原刪除的**VM**

您可以將刪除的VM從資料存放區的主要或次要備份還原至所選的ESXi主機。

您可以將VM還原至下列位置:

- 還原至原始位置
	- 安裝在原始ESXi主機上的原始資料存放區(這會製作VM複本)
- 還原至替代位置
	- 安裝在原始ESXi主機上的不同資料存放區
	- 安裝在不同ESXi主機上、由同一個vCenter管理的原始資料存放區
	- 安裝在不同ESXi主機上、由同一個vCenter管理的不同資料存放區
	- 安裝在不同ESXi主機上的不同資料存放區、由不同vCenter以連結模式管理

還原至不同位置時、SnapCenter VMware vSphere的VMware vSphere VMware Plug-in必須在連 結的vCenter中執行、該vCenter是還原作業的目的地。目的地資料存放區必須有足夠的空間。

您無法將vVol VM還原至其他位置。

還原刪除的VM時、所有原先指派給VM的標記或資料夾都不會還原。

### 開始之前

 $(i)$ 

 $\left( \, \mathrm{i} \, \right)$ 

 $\binom{1}{1}$ 

- 儲存系統的使用者帳戶(在VMware vSphere用戶端的「Storage Systems」(儲存系統)頁面上)必須具有 ["](https://docs.netapp.com/zh-tw/sc-plugin-vmware-vsphere-49/scpivs44_minimum_ontap_privileges_required.html)[要](https://docs.netapp.com/zh-tw/sc-plugin-vmware-vsphere-49/scpivs44_minimum_ontap_privileges_required.html)[求最低](https://docs.netapp.com/zh-tw/sc-plugin-vmware-vsphere-49/scpivs44_minimum_ontap_privileges_required.html)[的不](https://docs.netapp.com/zh-tw/sc-plugin-vmware-vsphere-49/scpivs44_minimum_ontap_privileges_required.html)[必](https://docs.netapp.com/zh-tw/sc-plugin-vmware-vsphere-49/scpivs44_minimum_ontap_privileges_required.html)[要](https://docs.netapp.com/zh-tw/sc-plugin-vmware-vsphere-49/scpivs44_minimum_ontap_privileges_required.html)[權](https://docs.netapp.com/zh-tw/sc-plugin-vmware-vsphere-49/scpivs44_minimum_ontap_privileges_required.html)[限](https://docs.netapp.com/zh-tw/sc-plugin-vmware-vsphere-49/scpivs44_minimum_ontap_privileges_required.html)[才](https://docs.netapp.com/zh-tw/sc-plugin-vmware-vsphere-49/scpivs44_minimum_ontap_privileges_required.html)[能執行此](https://docs.netapp.com/zh-tw/sc-plugin-vmware-vsphere-49/scpivs44_minimum_ontap_privileges_required.html)[功](https://docs.netapp.com/zh-tw/sc-plugin-vmware-vsphere-49/scpivs44_minimum_ontap_privileges_required.html)[能](https://docs.netapp.com/zh-tw/sc-plugin-vmware-vsphere-49/scpivs44_minimum_ontap_privileges_required.html)[ONTAP ONTAP"](https://docs.netapp.com/zh-tw/sc-plugin-vmware-vsphere-49/scpivs44_minimum_ontap_privileges_required.html)。
- vCenter中的使用者帳戶必須具有 ["](https://docs.netapp.com/zh-tw/sc-plugin-vmware-vsphere-49/scpivs44_minimum_vcenter_privileges_required.html)[適用於](https://docs.netapp.com/zh-tw/sc-plugin-vmware-vsphere-49/scpivs44_minimum_vcenter_privileges_required.html)[VMware vSphere](https://docs.netapp.com/zh-tw/sc-plugin-vmware-vsphere-49/scpivs44_minimum_vcenter_privileges_required.html)[的](https://docs.netapp.com/zh-tw/sc-plugin-vmware-vsphere-49/scpivs44_minimum_vcenter_privileges_required.html)[VMware vSphere](https://docs.netapp.com/zh-tw/sc-plugin-vmware-vsphere-49/scpivs44_minimum_vcenter_privileges_required.html)[的](https://docs.netapp.com/zh-tw/sc-plugin-vmware-vsphere-49/scpivs44_minimum_vcenter_privileges_required.html)[VMware vCenter](https://docs.netapp.com/zh-tw/sc-plugin-vmware-vsphere-49/scpivs44_minimum_vcenter_privileges_required.html)[外掛程式](https://docs.netapp.com/zh-tw/sc-plugin-vmware-vsphere-49/scpivs44_minimum_vcenter_privileges_required.html) [所](https://docs.netapp.com/zh-tw/sc-plugin-vmware-vsphere-49/scpivs44_minimum_vcenter_privileges_required.html)[需](https://docs.netapp.com/zh-tw/sc-plugin-vmware-vsphere-49/scpivs44_minimum_vcenter_privileges_required.html)[的](https://docs.netapp.com/zh-tw/sc-plugin-vmware-vsphere-49/scpivs44_minimum_vcenter_privileges_required.html)[最低權](https://docs.netapp.com/zh-tw/sc-plugin-vmware-vsphere-49/scpivs44_minimum_vcenter_privileges_required.html)[限](https://docs.netapp.com/zh-tw/sc-plugin-vmware-vsphere-49/scpivs44_minimum_vcenter_privileges_required.html)[SnapCenter"](https://docs.netapp.com/zh-tw/sc-plugin-vmware-vsphere-49/scpivs44_minimum_vcenter_privileges_required.html)。
- 備份必須存在。

您必須先使用SnapCenter VMware vSphere的VMware vSphere的VMware vCenter外掛程式建立VM備份、 然後才能還原該VM上的VMDK。

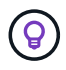

若要改善NFS環境中的還原作業效能、請啟用VMware應用程式vStorage API for Array Integration (VAAI) 。

關於這項工作

您無法還原資料存放區、但可以還原資料存放區中的任何VM。

如果FabricPool 無法使用虛擬機器所在的儲存層、還原作業可能會失敗。

步驟

- 1. 按一下「功能表」並選取「儲存設備」功能表選項、然後選取資料存放區、再選取「組態」索引標籤、然後 按一下「\* SnapCenter VMware vSphere的\*還原外掛程式\*」區段中的「備份」。
- 2. 按兩下備份、即可查看備份中包含的所有VM清單。
- 3. 從備份清單中選取刪除的VM、然後按一下\*還原\*。
- 4. 在\*還原\*精靈的\*選取備份\*頁面上、選取您要還原的備份複本。

您可以搜尋特定的備份名稱或部分備份名稱、也可以按一下篩選器圖示並選取日期和時間範圍來篩選備份清 單、選取是否要包含VMware Snapshot的備份、是否要掛載備份以及位置。按一下「確定」以返回精靈。

5. 在「選取範圍」頁面上、在「還原範圍」欄位中選取\*整個虛擬機器\*、然後選取還原位置、再輸入應該掛載 備份的「目的地ESXi」資訊。

還原目的地可以是任何已新增至SnapCenter VMware的ESXi主機。此選項會還原所選備份的內容、其中VM 是以指定的時間和日期從Snapshot複本中駐留。如果您選取此選項並開啟VM電源、則會勾選\*重新啟動VM\* 核取方塊。

如果您要將NFS資料存放區中的VM還原到ESXi叢集中的其他ESXi主機、則在還原VM之後、它會登錄到替 代主機上。

- 6. 在\*選取位置\*頁面上、選取您要從其中還原的備份位置(主要或次要)。
- 7. 檢閱「摘要」頁面、然後按一下「完成」。

## <span id="page-8-0"></span>從備份還原**VMDK**

您可以從傳統VM或VVol VM的主要或次要備份還原現有的VMDK、或是刪除或分離 的VMDK。

您可以將虛擬機器上的一或多個虛擬機器磁碟(VMDK)還原至相同的資料存放區。

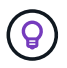

若要改善NFS環境中的還原作業效能、請啟用VMware應用程式vStorage API for Array Integration (VAAI) 。

開始之前

• 備份必須存在。

您必須使用SnapCenter VMware vSphere的VMware vSphere的VMware vCenter外掛程式來建立VM備份。

• VM不得在傳輸中。

您要還原的VM不得處於VMotion或Storage VMotion狀態。

關於這項工作

- 如果VMDK已從VM刪除或分離、則還原作業會將VMDK附加至VM。
- 如果FabricPool 無法使用虛擬機器所在的儲存層、還原作業可能會失敗。

• 連接與還原作業會使用預設的SCSI控制器來連接VMDK。將連接至具有NVMe控制器之VM的VMDK備份、但 為了附加和還原作業、它們會使用SCSI控制器連回。

步驟

- 1. 在VMware vSphere用戶端GUI中、按一下工具列中的\*功能表\*、然後從下拉式清單中選取\* VM和範本\*。
- 2. 在左側導覽器窗格中、以滑鼠右鍵按一下VM、然後在下SnapCenter 拉式清單中選取\* NetApp S還原\*、再 從次要下拉式清單中選取\*還原\*。
- 3. 在\*還原\*精靈的「選取備份」頁面上、選取您要還原的備份複本。

您可以搜尋特定的備份名稱或部分備份名稱、也可以按一下篩選器圖示並選取日期和時間範圍來篩選備份清 單、選取是否要包含VMware Snapshot的備份、無論您想要掛載備份、 以及主要或次要位置。按一下「確 定」以返回精靈。

4. 在「選取範圍」頁面上、選取還原目的地。

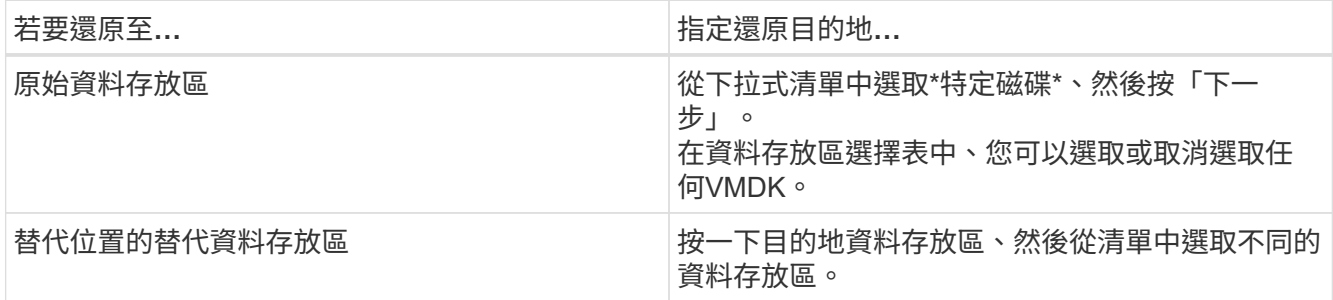

- 5. 在\*選取位置\*頁面上、選取您要還原的Snapshot複本(主要或次要)。
- 6. 檢閱「摘要」頁面、然後按一下「完成」。
- 7. 選用:按一下畫面底部的\* Recent Tasks(最近的工作)\*、即可監控作業進度。
- 8. 重新整理畫面以顯示更新的資訊。

# <span id="page-9-0"></span>還原**MySQL**資料庫的最新備份

您可以使用維護主控台還原適用於SnapCenter VMware vSphere的VMware vSphere 的VMware vCenter外掛程式的MySQL資料庫(也稱為NSM資料庫)最新備份。

### 步驟

1. 開啟維護主控台視窗。

["](https://docs.netapp.com/zh-tw/sc-plugin-vmware-vsphere-49/scpivs44_access_the_maintenance_console.html)[存取](https://docs.netapp.com/zh-tw/sc-plugin-vmware-vsphere-49/scpivs44_access_the_maintenance_console.html)[維護](https://docs.netapp.com/zh-tw/sc-plugin-vmware-vsphere-49/scpivs44_access_the_maintenance_console.html)[主控](https://docs.netapp.com/zh-tw/sc-plugin-vmware-vsphere-49/scpivs44_access_the_maintenance_console.html)[台](https://docs.netapp.com/zh-tw/sc-plugin-vmware-vsphere-49/scpivs44_access_the_maintenance_console.html)["](https://docs.netapp.com/zh-tw/sc-plugin-vmware-vsphere-49/scpivs44_access_the_maintenance_console.html)。

- 2. 在主功能表中、輸入選項\* 1) 應用程式組態\*。
- 3. 在「應用程式組態」功能表中、輸入選項\* 6)MySQL備份與還原\*。
- 4. 從 MySQL 備份與還原組態功能表、輸入選項 \* 4 )還原 MySQL 備份 \* 。
- 5. 在出現「Restore Using the Recent Backup(使用最近的備份進行還原)」的提示時、輸入\* y\*、然後按\* Enter \*。

備份MySQL資料庫會還原至其原始位置。

# <span id="page-10-0"></span>還原**MySQL**資料庫的特定備份

您可以使用維護主控台還原適用於SnapCenter VMware vSphere虛擬應用裝置的MySQL資 料庫(也稱為NSM資料庫)的特定備份。

### 步驟

1. 開啟維護主控台視窗。

["](https://docs.netapp.com/zh-tw/sc-plugin-vmware-vsphere-49/scpivs44_access_the_maintenance_console.html)[存取](https://docs.netapp.com/zh-tw/sc-plugin-vmware-vsphere-49/scpivs44_access_the_maintenance_console.html)[維護](https://docs.netapp.com/zh-tw/sc-plugin-vmware-vsphere-49/scpivs44_access_the_maintenance_console.html)[主控](https://docs.netapp.com/zh-tw/sc-plugin-vmware-vsphere-49/scpivs44_access_the_maintenance_console.html)[台](https://docs.netapp.com/zh-tw/sc-plugin-vmware-vsphere-49/scpivs44_access_the_maintenance_console.html)["](https://docs.netapp.com/zh-tw/sc-plugin-vmware-vsphere-49/scpivs44_access_the_maintenance_console.html)。

- 2. 在主功能表中、輸入選項\* 1) 應用程式組態\*。
- 3. 在「應用程式組態」功能表中、輸入選項\* 6) MySQL備份與還原\*。
- 4. 從 MySQL 備份與還原組態功能表、輸入選項 \* 2) 列出 MySQL 備份 \* 、然後記下您要還原的備份。
- 5. 從 MySQL 備份與還原組態功能表、輸入選項 \* 4 )還原 MySQL 備份 \* 。
- 6. 在「Restore Using the Recent Backup(使用最近的備份進行還原)」提示下、輸入\* n\*。
- 7. 出現「Backup to Restore from(備份以還原自)」提示時、輸入備份名稱、然後按\* Enter \*。

所選的備份MySQL資料庫會還原至其原始位置。

#### 版權資訊

Copyright © 2024 NetApp, Inc. 版權所有。台灣印製。非經版權所有人事先書面同意,不得將本受版權保護文件 的任何部分以任何形式或任何方法(圖形、電子或機械)重製,包括影印、錄影、錄音或儲存至電子檢索系統 中。

由 NetApp 版權資料衍伸之軟體必須遵守下列授權和免責聲明:

此軟體以 NETAPP「原樣」提供,不含任何明示或暗示的擔保,包括但不限於有關適售性或特定目的適用性之 擔保,特此聲明。於任何情況下,就任何已造成或基於任何理論上責任之直接性、間接性、附隨性、特殊性、懲 罰性或衍生性損害(包括但不限於替代商品或服務之採購;使用、資料或利潤上的損失;或企業營運中斷),無 論是在使用此軟體時以任何方式所產生的契約、嚴格責任或侵權行為(包括疏忽或其他)等方面,NetApp 概不 負責,即使已被告知有前述損害存在之可能性亦然。

NetApp 保留隨時變更本文所述之任何產品的權利,恕不另行通知。NetApp 不承擔因使用本文所述之產品而產 生的責任或義務,除非明確經過 NetApp 書面同意。使用或購買此產品並不會在依據任何專利權、商標權或任何 其他 NetApp 智慧財產權的情況下轉讓授權。

本手冊所述之產品受到一項(含)以上的美國專利、國外專利或申請中專利所保障。

有限權利說明:政府機關的使用、複製或公開揭露須受 DFARS 252.227-7013(2014 年 2 月)和 FAR 52.227-19(2007 年 12 月)中的「技術資料權利 - 非商業項目」條款 (b)(3) 小段所述之限制。

此處所含屬於商業產品和 / 或商業服務(如 FAR 2.101 所定義)的資料均為 NetApp, Inc. 所有。根據本協議提 供的所有 NetApp 技術資料和電腦軟體皆屬於商業性質,並且完全由私人出資開發。 美國政府對於該資料具有 非專屬、非轉讓、非轉授權、全球性、有限且不可撤銷的使用權限,僅限於美國政府為傳輸此資料所訂合約所允 許之範圍,並基於履行該合約之目的方可使用。除非本文另有規定,否則未經 NetApp Inc. 事前書面許可,不得 逕行使用、揭露、重製、修改、履行或展示該資料。美國政府授予國防部之許可權利,僅適用於 DFARS 條款 252.227-7015(b) (2014年2月) 所述權利。

商標資訊

NETAPP、NETAPP 標誌及 <http://www.netapp.com/TM> 所列之標章均為 NetApp, Inc. 的商標。文中所涉及的所 有其他公司或產品名稱,均為其各自所有者的商標,不得侵犯。